## **Configuring Feedly**

Configuring Feedly for single sign-on (SSO) enables administrators to manage users of Citrix ADC. Users can securely log on to Feedly by using the enterprise credentials.

## **Prerequisite**

Browser Requirements: Internet Explorer 11 and above

## **To configure Feedly for SSO by using SAML:**

- 1. In a browser, typ[e https://feedly.com/](https://feedly.com/) and press **Enter**.
- 2. In the home page, click **LOG IN** at the top-right corner and select **Continue with feedly**.

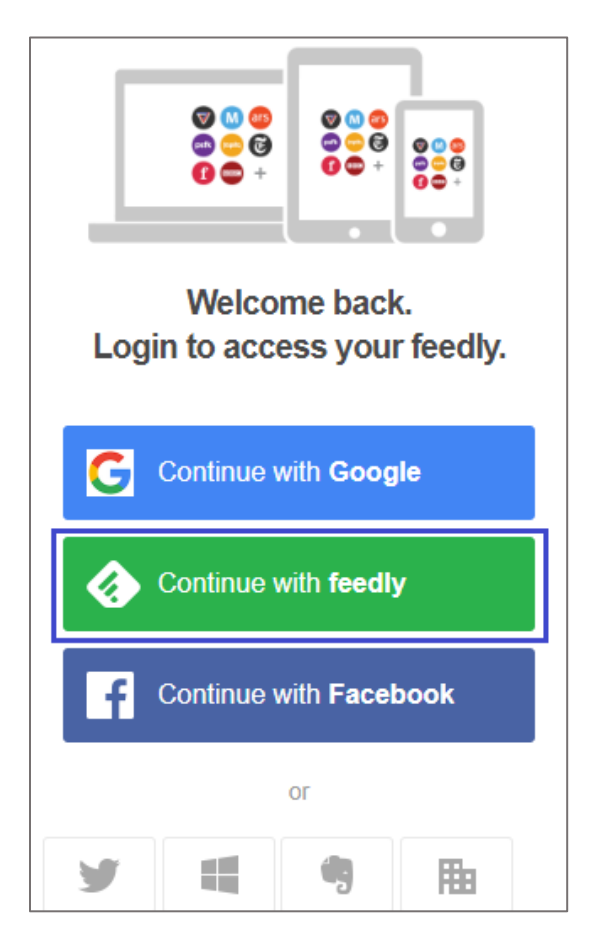

3. Type your Feedly admin account credentials (**Email** and **Password**) and click **LOGIN**.

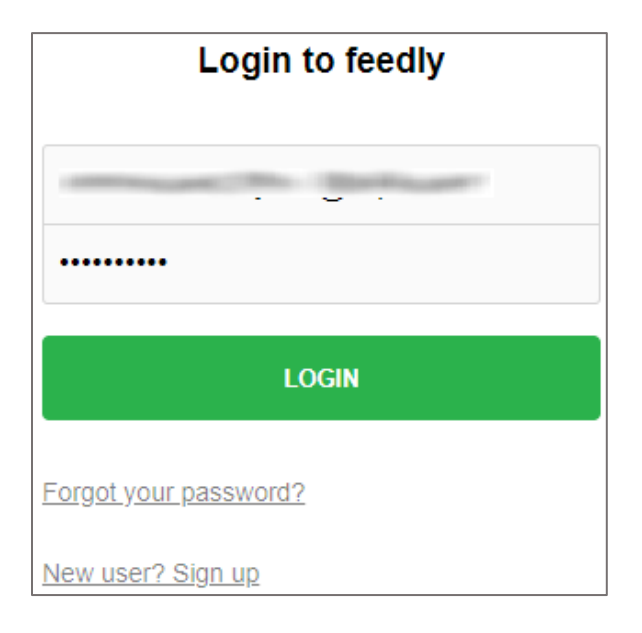

4. In the top-right corner, click the user account icon and select **Users** from the drop-down list.

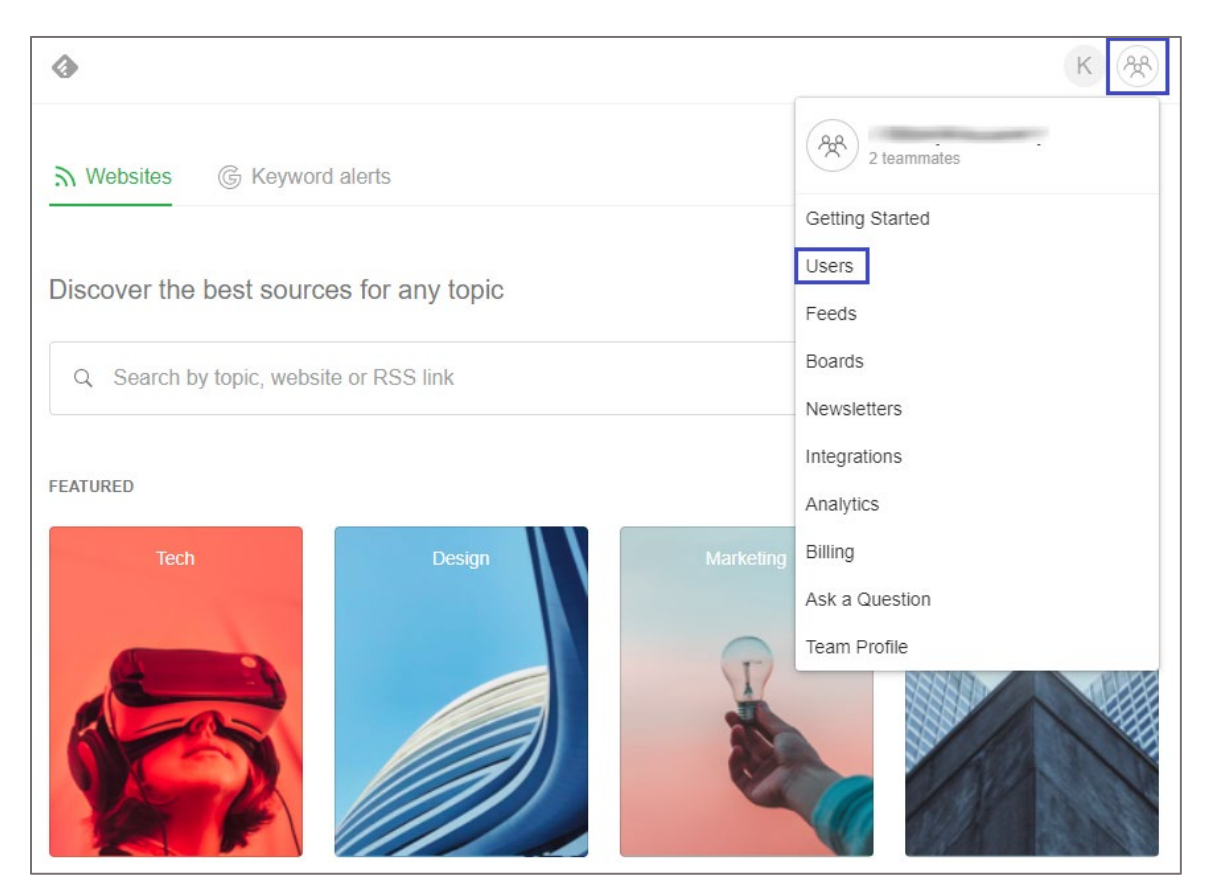

5. In the **Users** page, you can view the list of added users.

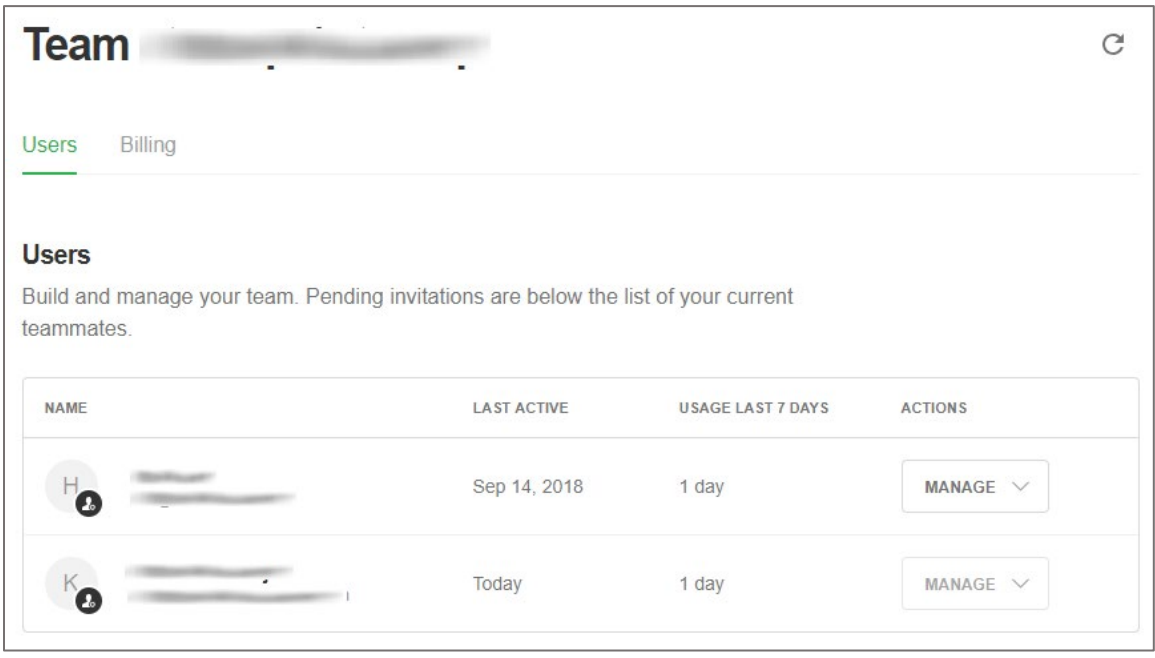

6. To configure SAML SSO, reach out to the Feedly customer support and provide them with the SAML IdP metadata and registered email domains for user verification.

**Note:** The support team will configure the SP from the backend and a confirmation mail will be sent to you.